## Latitude 11

Education Series

Quick Start Guide

DELL)

快速入门指南 快速入門指南 빠른 시작 안내서

## 1 Connect the power adapter and turn on your computer

## Windows 8 Security & Dell Undates  $\label{eq:constr}$

连接电源适配器并开启计算机 連接電源變壓器並啓動電腦 電源アダプタを接続し、コンピュータの電源をオンにする 전원 어댑터를 연결하고 컴퓨터를 켭니다

# $\equiv$ innonnonnonnon i  $\begin{picture}(20,20) \put(0,0){\line(1,0){10}} \put(15,0){\line(1,0){10}} \put(15,0){\line(1,0){10}} \put(15,0){\line(1,0){10}} \put(15,0){\line(1,0){10}} \put(15,0){\line(1,0){10}} \put(15,0){\line(1,0){10}} \put(15,0){\line(1,0){10}} \put(15,0){\line(1,0){10}} \put(15,0){\line(1,0){10}} \put(15,0){\line(1,0){10}} \put(15,0){\line(1$

## 2 Finish Windows setup

完成 Windows 设置 | 完成 Windows 設定 Windows セットアップを終了する | Windows 설치 종료

#### $\mathbb Z$  NOTE: If you are connecting to a secured wireless network, enter the password for the wireless network access when prompted.

#### Enable security and updates

- 注: 如果要连接到加密的无线网络, 请在提示时输入访问该无线网络所需的密码。
- 註:如果您要連線至安全的無線網路,請在提示下輸入存取無線網路的密碼。
- メモ:セキュリティ保護された無線ネットワークに接続する場合、指示が表示されたら無線 ネットワークにアクセスするパスワードを入力してください。

启用安全和更新 啟用安全性與更新 セキュリティとアップデートを有効にする 보안 및 업데이트 활성화

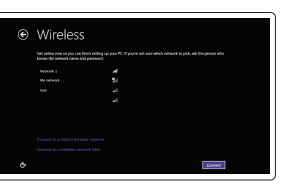

Connect to your network 连接到网络 連接網路 ネットワークに接続する 네트워크에 연결

我的 Dell | 我的 Dell マイデル | 마이 델

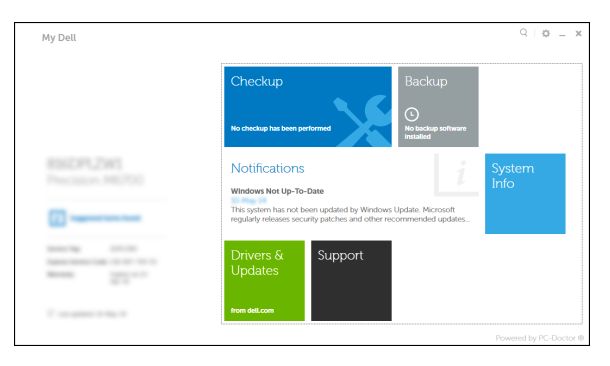

주: 보안된 무선 네트워크에 연결하는 경우 프롬프트 메시지가 표시되면 무선 네트워크 액세스 암호를 입력하십시오 .

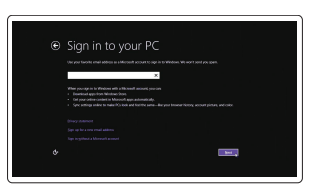

#### Sign in to your Microsoft account or create a local account

登录您的 Microsoft 帐户或创建本地帐户 登入您的 Microsoft 帳號或建立本機帳號 Microsoft アカウントにサインインするか ローカルアカウントを作成してください Microsoft 계정에 로그인 또는 로컬 계정 생성

## Locate your Dell apps

找到您的 Dell 应用 | 找到您的 Dell 應用程式 デルアプリをセットする | Dell 앱 찾기

> Register your computer 注册您的计算机 | 註冊您的電腦 コンピュータを登録する | 컴퓨터 등록

- ■■ 主:如果您要連線至安全的無線網路,請在提示下輸入存取無線網路的密碼
- メモ:セキュリティ保護された無線ネットワークに接続する場合、指示が表示されたら無線 ネットワークにアクセスするパスワードを入力してください。
- 주: 보안된 무선 네트워크에 연결하는 경우 프롬프트 메시지가 표시되면 무선 네트워크 액세스 암호를 입력하십시오.

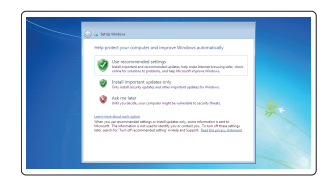

## My Dell Dell Backup and Recovery | Dell 백업 및 복구

#### Dell Backup and Recovery Dell Backup and Recovery | Dell Backup and Recovery

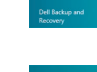

#### Product support and manuals

产品支持和手册 產品支援與手冊 製品サポートとマニュアル 제품 지원 및 설명서

dell.com/support dell.com/support/manuals

Contact Dell 与 Dell 联络 | 與 Dell 公司聯絡 デルへのお問い合わせ | Dell사에 문의합니다

dell.com/contactdell

Regulatory and safety 管制和安全 | 管制與安全 認可と安全性 | 규정 및 안전

dell.com/regulatory\_compliance

Regulatory model 管制型号 | 安規型號 認可モデル | 규정 모델

P21T

Regulatory type 管制类型 | 安規類型 認可タイプ | 규정 유형

P21T002

Computer model 计算机型号 | 電腦型號 コンピュータモデル | 컴퓨터 모델

Latitude 11-3160 Latitude 11-3160 系列

© 2015 Dell Inc.

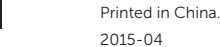

#### Windows 7

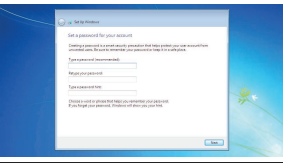

Set up password for Windows 设置 Windows 的密码

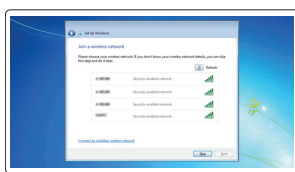

#### 設定 Windows 密碼 Windows のパスワードを設定する Windows 암호 설정

#### Connect to your network 连接到网络 連接網路 ネットワークに接続する 네트워크에 연결

 $\mathbb Z$  NOTE: If you are connecting to a secured wireless network, enter the password for the **wireless network access when prompted.** 

■ 公注: 如果要连接到加密的无线网络, 请在提示时输入访问该无线网络所需的密码。

Protect your computer 保护您的计算机 保護電腦 コンピュータを保護する 컴퓨터 보호

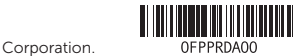

#### Windows 8

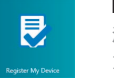

### Features

功能部件 | 功能 | 外観 | 기능

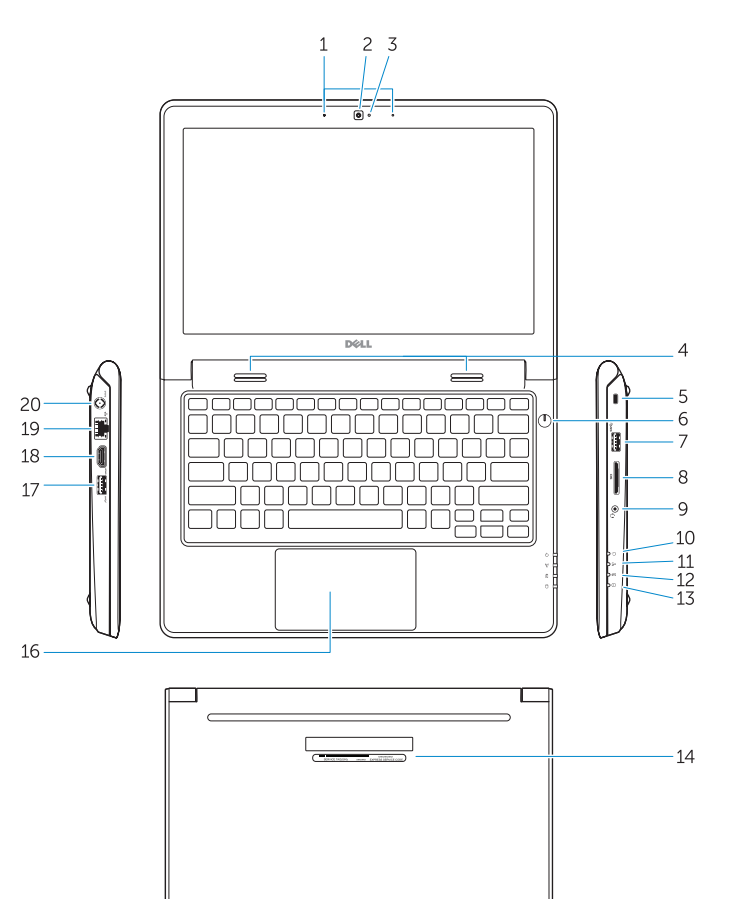

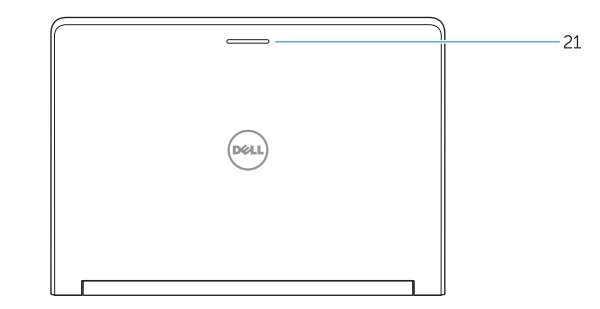

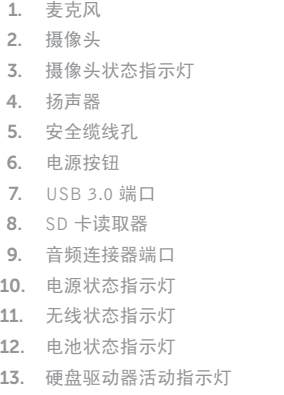

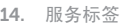

15. 排泄孔

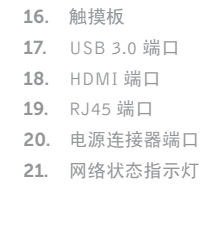

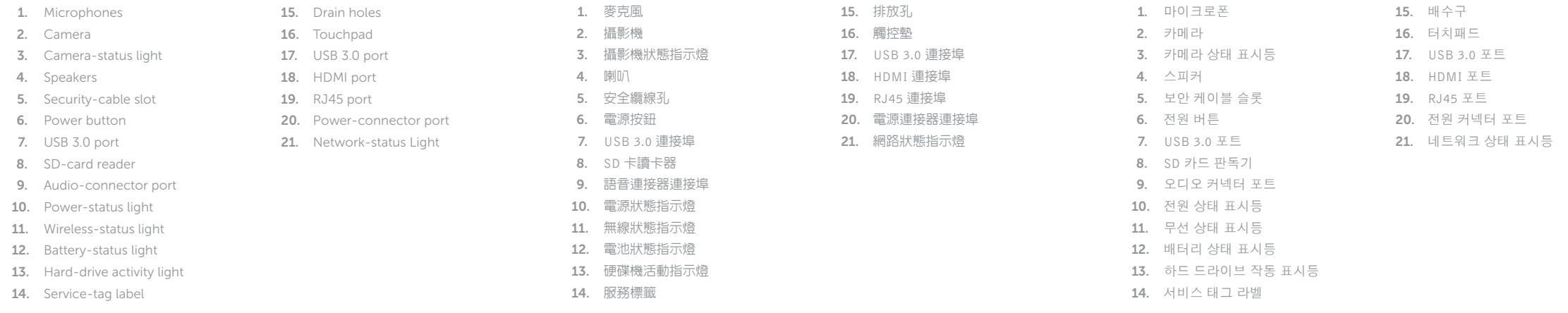

#### NOTE: For more information, see *Owner's Manual* at dell.com/support/manuals .

- 注:有关详细信息,请参阅 dell.com/support/manuals 上的用户手册。
- 註:如需更多資訊,請參閱 dell.com/support/manuals 中的擁有者手冊 。
- $\blacksquare$ メモ:詳細は、dell.com/support/manuals のオーナーズマニュアルを参照してください。
- $\mathscr{C}$ 주: 자세한 정보는 dell.com/support/manuals의 소유자 설명서를 참조하십시오.

## Learn how to use Windows

了解如何使用 Windows | 瞭解如何使用 Windows Windows の使い方を学ぶ | Windows 사용법

> Help and Tips 帮助和提示 | 說明與秘訣 ヘルプとヒント | 도움말 및 팁

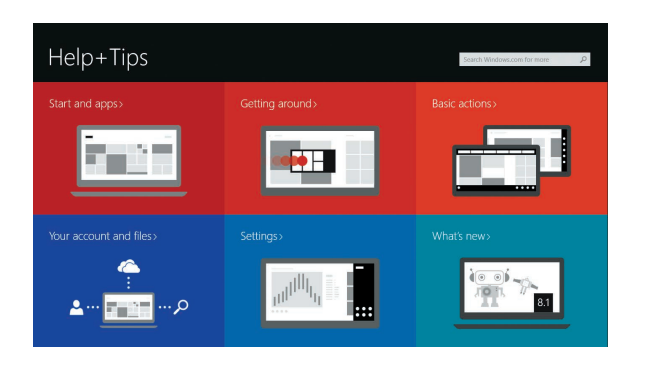

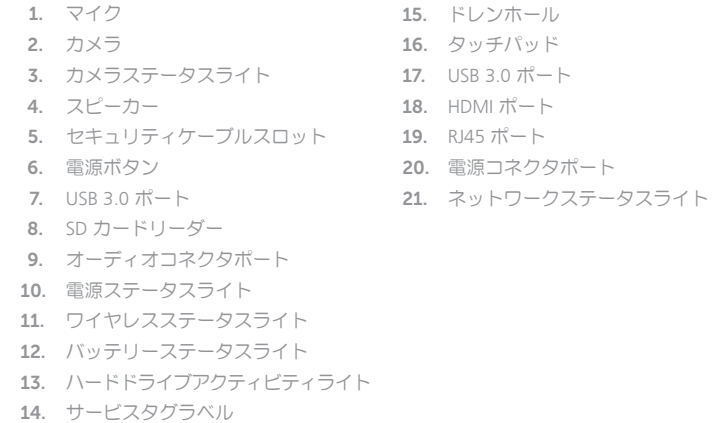

#### Windows 8

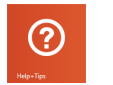